# INSTRUCTIONS **ORDER BARCODES & SHIPPING LABELS**

**October 2018**

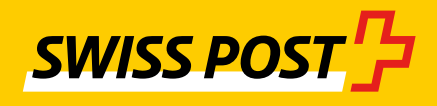

# **Contents**

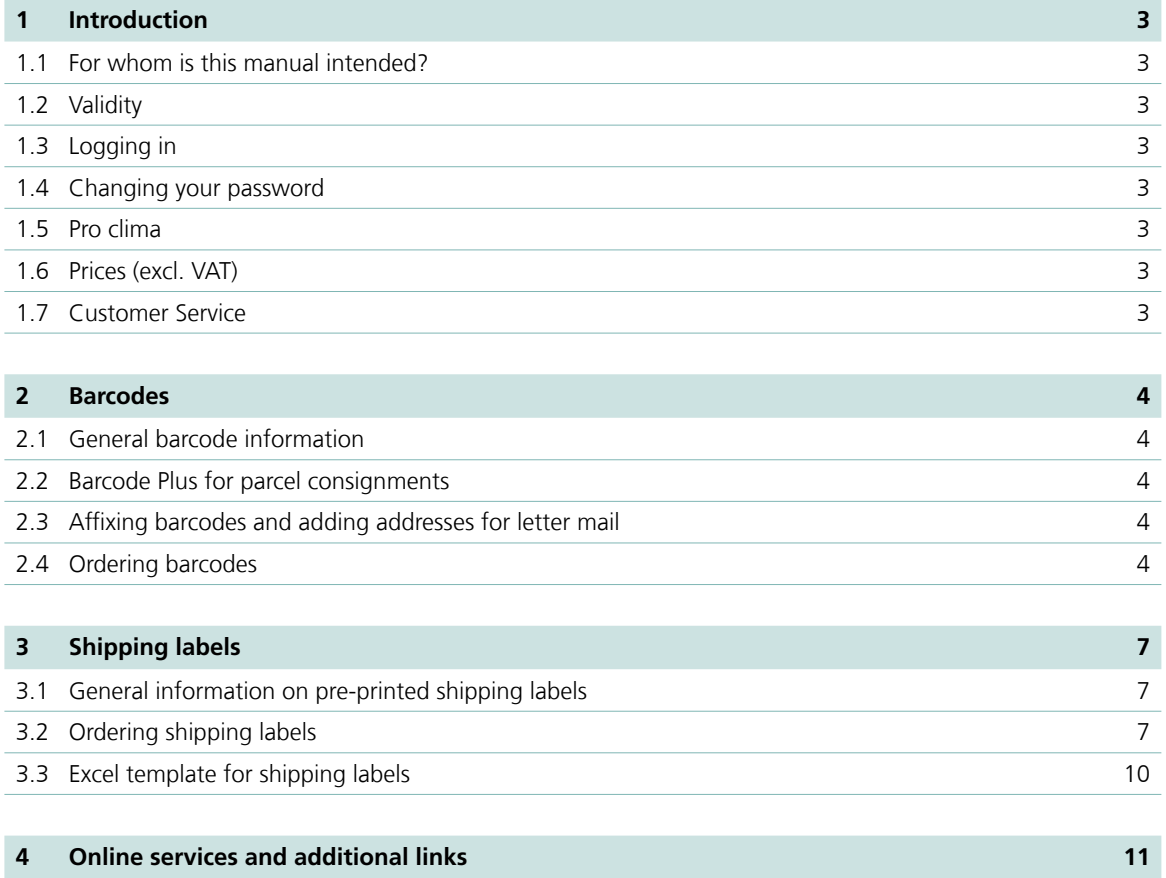

# <span id="page-2-0"></span>**1 Introduction**

### **1.1 For whom is this manual intended?**

These instructions are intended for Swiss Post business customers who order consignment barcodes and/or shipping labels via the "Create barcodes and shipping labels" online service.

The instructions serve as support.

# **1.2 Validity**

These instructions are valid from October 2018. They replace the version dated September 2017. Changes are possible in the event of extension or adaptation of Swiss Post's service offering.

We have marked all sections with changes to content with a line at the margin.

### **1.3 Logging in**

Register at [www.swisspost.ch/customer-center](http://www.swisspost.ch/customer-center) and order the "Order barcodes & shipping labels" online service. If you already have a user account for the Swiss Post Customer Center, simply log in with your e-mail address and password.

As an administrator, you can grant access to authorized persons within the company in the user profile at [www.swisspost.ch/](http://www.swisspost.ch/customer-center) [customer-center.](http://www.swisspost.ch/customer-center)

#### **1.4 Changing your password**

As an administrator, you can change your password in the user profile at [www.swisspost.ch/customer-center](http://www.swisspost.ch/customer-center).

# **1.5 Pro clima**

The "pro clima" label is used to identify carbon-neutral consignments. Thanks to a modest surcharge on the mailing of letters, Express items and parcels, all  $CO<sub>2</sub>$  emissions are offset. For more details and associated benefits, please go to [www.swisspost.ch/](http://www.swisspost.ch/carbon-neutral) [carbon-neutral.](http://www.swisspost.ch/carbon-neutral)

If you would like to mail your consignments carbon neutrally, please contact your customer advisor.

#### **1.6 Prices (excl. VAT)**

#### **Pre-printed address labels**

The minimum order value is CHF 25. The total charge will be added to your monthly bill.

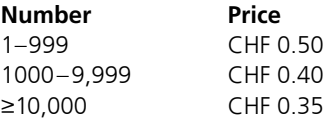

#### **Share of shipping costs**

CHF 5 / order for consignment barcodes for parcels and shipping labels.

#### **Order in writing or by phone**

CHF 20 if we create your order for you.

# **1.7 Customer Service**

Post CH Ltd Customer Service Post Wankdorfallee 4 3030 Berne

Phone 0848 888 888 (CHF 0.08/min. from landline phones within Switzerland) [customercare@post.ch](mailto:customercare%40post.ch?subject=) [www.swisspost.ch/online-services](http://www.swisspost.ch/online-services)

# <span id="page-3-0"></span>**2 Barcodes**

Use the "Order barcodes & shipping labels" online service to order your consignment barcodes and shipping labels.

You will normally receive the printed labels within two to three working days.

For every order of consignment barcodes and shipping labels we will charge you a shipping fee of CHF 5 (excl. VAT).

We also charge CHF 20 (excl. VAT) if we create your order for you.

# **2.1 General barcode information**

The consignment barcode is a form of identification for an individual consignment. It contains details about the sender, the place of mailing and the consignment number.

Barcodes offer complete service transparency, facilitate consignment tracking and provide the basis for parcel invoicing and any follow-up requests.

The current processing status for individual consignments can be viewed at any time via the "Track consignments" online service in the Swiss Post Customer Center.

With a business user account, the "Track consignments" premium service with additional options is available to you. Data entered at the time of mailing, during processing and on delivery can be viewed for a period of 360 days (180 days for international consignments). Find out more at [www.swisspost.ch/track-consignments](http://www.swisspost.ch/track-consignments).

### **2.2 Barcode Plus for parcel consignments**

On request, Swiss Post can affix the barcodes or address labels for a fee. Send us your address file and we will create the address labels you need and affix them to your parcels (bulk mailings).

Please contact your customer advisor if you have any further questions.

### **2.3 Affixing barcodes and adding addresses for letter mail**

Swiss Post also carries out the creation of the recipient list and barcode labelling for consignments with proof of posting. More information can be found at [www.swisspost.ch/frankieren.](http://www.swisspost.ch/frankieren)

Please contact your Swiss Post customer advisor or Swiss Post Customer Service for a corresponding quotation.

# **2.4 Ordering barcodes**

### **2.4.1 Accessing the function**

You can access the online service in the Customer Center at [www.swisspost.ch](http://www.swisspost.ch) or directly via [www.swisspost.ch/order-bar](http://www.swisspost.ch/order-barcodes-shipping-labels-info)[codes-shipping-labels-info](http://www.swisspost.ch/order-barcodes-shipping-labels-info).

For even faster access, you can save the online service as a favourite.

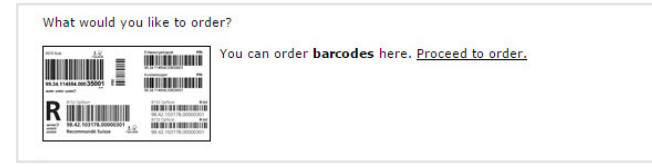

Fig. 1: "What would you like to order" tab

#### **2.4.2 "Selection" tab**

This displays a screen containing various dropdown selection lists.

First select the service group. All shipping methods/services for which your company has registered are listed.

If you are unable to access all the shipping methods you require, make sure that the following barcode services have been activated:

- For Registered (R) domestic: letters with proof of delivery (POD)
- For other domestic letters: A Mail Plus, Dispomail or legal documents
- For domestic parcels/Swiss Express: Parcels/Express
- For international letters: R international, PRIORITY Plus
- For "International parcels/urgent" no franking licence is required. You will be automatically referred to the "Dispatch list Online".

For further information, please contact your customer advisor.

The second step is to choose the basic service. You can then choose the additional services and delivery instructions you require. Clicking on "Next" takes you to the "Franking licence" tab.

| Service group                                                                                                    | Parcel                                                                                               | 団<br>٠                        |
|----------------------------------------------------------------------------------------------------|----------------------------------------------------------------------------------------------------|-------------------------------|
| <b>Basic label</b>                                                                                                 | PostPac Economy                                                                                      | 団<br>$\overline{\phantom{a}}$ |
| Additional service 1                                                                                               | SI Signature                                                                                         | Πī<br>٠                       |
| Additional service 2                                                                                               | <b>FRA Fragile</b>                                                                                   | Π<br>٠                        |
| Delivery instructions 1                                                                                            | <b>Please select</b>                                                                                 | Πi<br>٠                       |
| Notes:<br>available at the following link: Prices and conditions<br>You can find your previous orders at My orders | Additional services and delivery instructions are generally subject to a charge. More information is |                               |

Fig. 2: "Selection" tab

#### **2.4.3 "Franking licence" tab**

Select your franking licence in the "Franking licence" tab.

**Optional:** Please enter the postcode of your address in the "Post office of origin" field. Select the correct place name for the postcode in the selection field. The selection field appears automatically.

Check whether the image displayed (excluding consignment barcode no.) meets your requirements and add the order to your shopping basket.

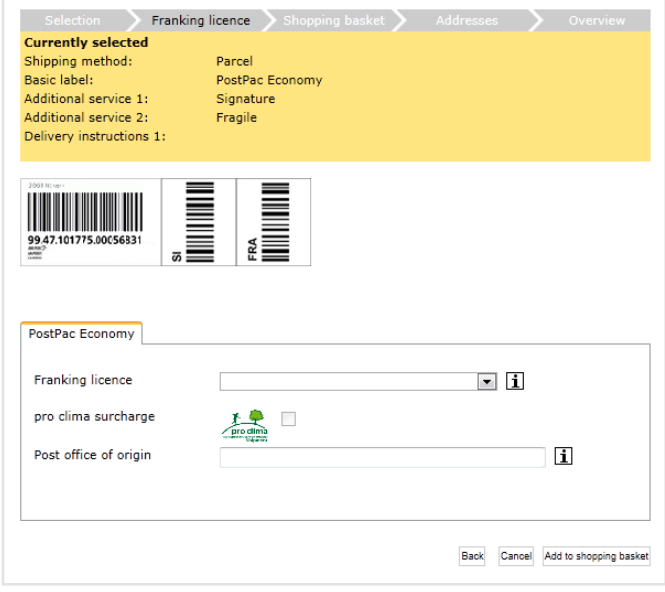

#### **2.4.4 "Shopping basket" tab**

Enter the number of barcodes you require in the "Shopping basket" tab. Please note that this quantity is for units of 100. If you would like to order additional barcodes, please click on "Continue to order". Otherwise, click on "Order".

| <b>Name</b>         | FraLic no. | Quantity           | Price per item | <b>Total [CHF]</b> |                  |
|---------------------|------------|--------------------|----------------|--------------------|------------------|
| El Barcode          |            | 1<br>x100 Ex.      | 0.00           | 0.00               | 同                |
|                     |            | Update $\boxtimes$ |                |                    | All <sup>®</sup> |
| Total (without VAT) |            |                    |                | 0.00               |                  |

Fig. 4: "Shopping basket" tab

You can view all the details for your order by clicking on  $\mathbb{H}$ . You can delete ordered items by clicking on  $\boxed{m}$ . You can update your order by clicking on  $\mathbf{C}$ .

#### **2.4.5 "Addresses" tab**

Confirm or enter the order and delivery addresses via the "Addresses" tab. If the specified address is incorrect, click on "Add new address" and enter the address details. You can also use an existing address as the basis for a new address by click-ing on "Copy" and modifying the entry as required. You can then save this new address under a new name. All new addresses can be selected for any future orders as well and only need to be entered once. It is possible to enter and save multiple order and delivery addresses. Click on "Order" to confirm the order and delivery address.

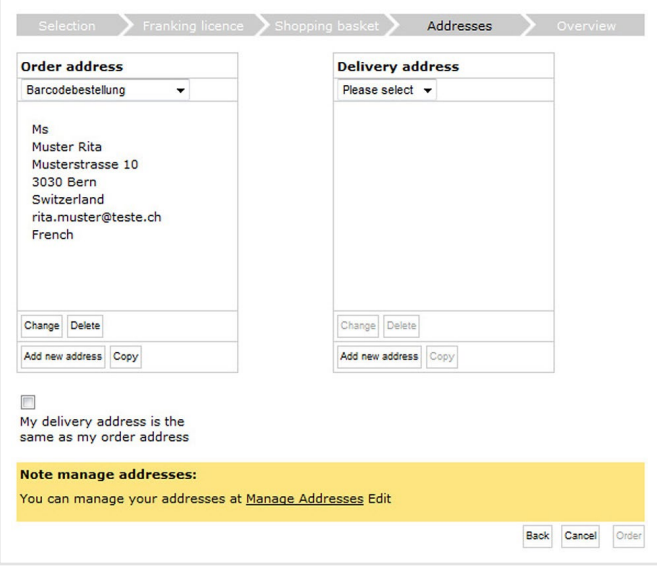

Fig. 5: "Addresses" tab

Fig. 3: "Franking licence" tab

You can select stored order and delivery addresses via the relevant dropdown selection list. Place a checkmark in the box if the delivery address is the same as the order address. You can edit order and delivery addresses via "Manage addresses".

### **2.4.6 "Overview" tab**

Review your order on the "Overview" tab. Then click on "Submit order" to transmit it to Swiss Post. You should receive your barcodes within 2–3 working days.

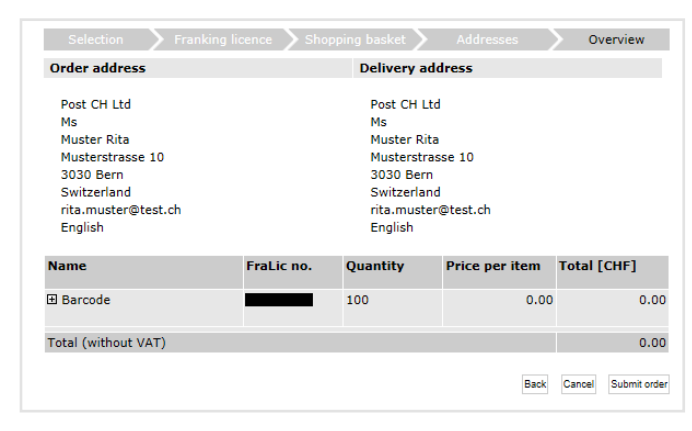

Fig. 6: "Overview" tab

# <span id="page-6-0"></span>**3 Shipping labels**

### **3.1 General information on pre-printed shipping labels**

Post office-approved shipping labels displaying details of the recipient and sender plus integral barcode make it easier to send mail to a known group of recipients.

You can use the "Barcodes/Shipping labels" function to order pre-printed address labels and labels for business reply items, for parcel consignments and Swiss-Express "Moon".

#### **Maximum order amount**

No more than 25,000 address labels per order item or no more than 25,000 address lines in an Excel table.

**Important:** These labels are subject to a charge. Detailed information on pricing can be found in section 1.6.

# **3.2 Ordering shipping labels**

# **3.2.1 Accessing the function**

You can access the online service in the Customer Center at [www.swisspost.ch](http://www.swisspost.ch) or directly via [www.swisspost.ch/order-bar](http://www.swisspost.ch/order-barcodes-shipping-labels-info)[codes-shipping-labels-info](http://www.swisspost.ch/order-barcodes-shipping-labels-info).

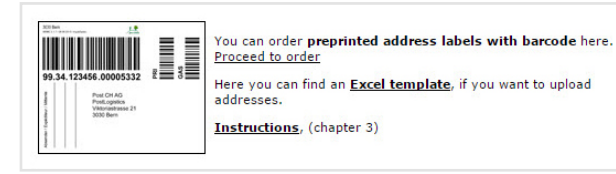

Fig. 7: "What would you like to order" tab

# **3.2.2 "Selection" tab**

This displays a screen containing various dropdown selection lists. First select the service group. You then need to identify the basic service. You can also select up to three additional services and/or delivery instructions. Click on "Next" to continue to the "Data" tab.

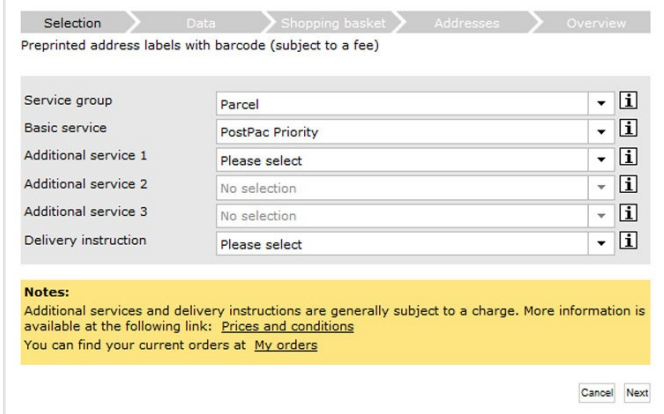

Fig. 8: "Selection" tab

# **3.2.3 "Data" tab**

On the "Data" tab you can select a franking licence. The "pro clima" surcharge is paid automatically as specified in your contract with Swiss Post. Enter the postcode in the "Post office of origin" field. The selection of "Print labels" options available depends on the chosen product.

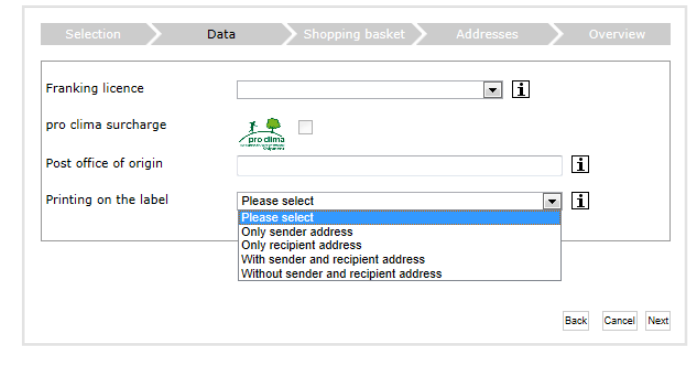

Fig. 9: "Data" tab

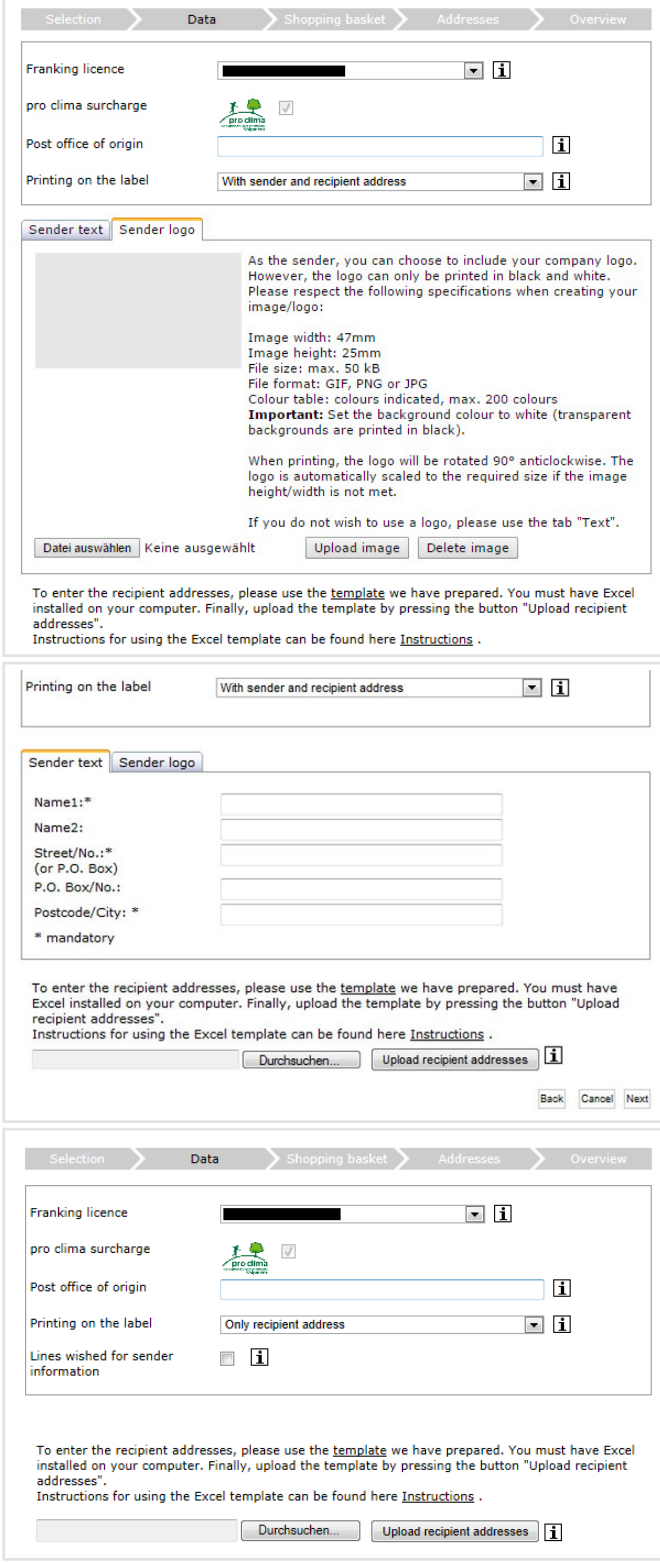

Fig. 10, 10a and 10b: "Data" tab, "Sender logo" tab and "Sender text" tab

#### **3.2.4 Sender specification**

As the sender, you have the option of printing your company logo in the sender field on the address labels. You can do this via the "Sender logo" tab. If you do not want a logo to appear on your address labels, click on the "Sender text" tab.

The labels are displayed in colour (if you uploaded a colour logo), but are printed in black and white.

The logo must be saved as a .gif, .png or .jpg file and must be no larger than 50 KB.

**Important:** Set the background colour to white (transparent backgrounds are printed in black).

### **3.2.5 Entering recipient addresses**

You need to enter all addresses in the pre-defined Excel file. A guide (see chapter 3.3) is available to help you. You then upload the template you have filled with addresses by clicking on "Browse" and selecting the file, then clicking on "Upload recipient addresses".

# **3.2.6 Business reply items**

If you selected business reply items as your basic service on the "Selection" tab, only the "Data" tab will now appear. This contains the "Recipient addresses" field. Click on "Next" to view the sample shipping labels. Check that they meet your requirements. Note that only the first address label is displayed.

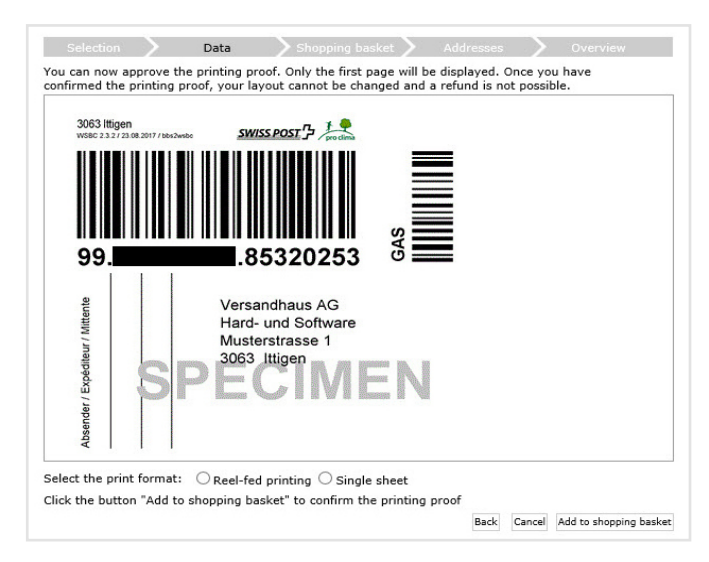

Fig. 11: "Data" tab

# **3.2.7 Print format**

# **Reel-fed printing** 475 labels per reel-fed, perforated

**Single sheet (recommended)**

4 labels per A4 sheet, perforated

# **3.2.8 Printing proof**

Click "Add to shopping basket" to confirm that the address labels are ready for printing and place your order in the shopping basket.

**Once you have confirmed the printing proof, your layout cannot be changed and a refund is not possible.** 

# **3.2.9 "Shopping basket" tab**

The number of labels and associated costs are displayed on the "Shopping basket" tab. Please note that the order quantity equates to the number of uploaded addresses and cannot be changed.

**Important:** The quantity of business reply items is set to 1 ex. by default. Please enter the required number and click on "Update".

If you would like to order additional address labels or barcodes, please click on "Continue to order". Otherwise, click on "Order".

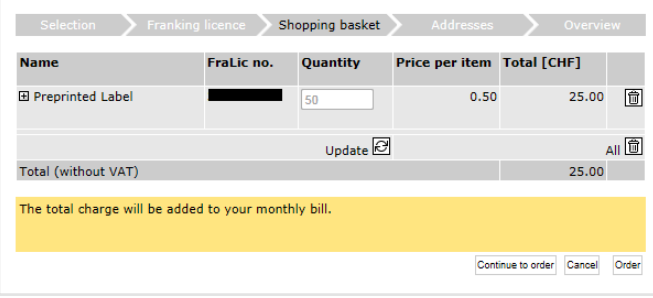

Fig. 12: "Shopping basket" tab

The minimum charge for ordering address labels is CHF 25. Invoicing takes place via your monthly bill.

You can view all the details for your order by clicking on  $\mathbf{H}$ . You can delete ordered items by clicking on  $\boxed{m}$ . You can update your order by clicking on  $\mathbf{C}$ .

#### **"Addresses" tab**

See chapter 2.4.5 "Addresses" tab

### **"Overview" tab**

See chapter 2.4.6 "Overview" tab

# <span id="page-9-0"></span>**3.3 Excel template for shipping labels**

#### See chapter 3.2.5 Entering recipient addresses

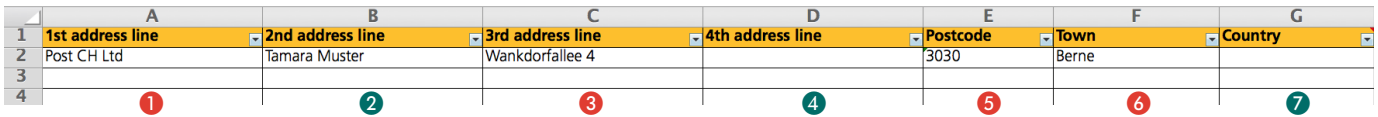

The example shown above will appear on the label as follows:

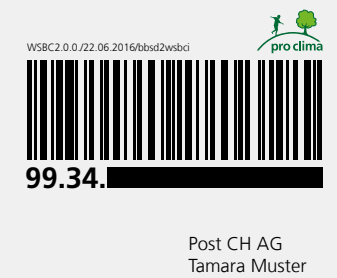

Wankdorfallee 4 3030 Bern

#### **Please note**

– Columns  $\mathbf{0}, \mathbf{\Theta}, \mathbf{\Theta}, \mathbf{\Theta}$  (or A, C, E, F) are mandatory fields

- Columns ❷, ❹, ❼ (or B, D, G) are optional fields (can be left blank)
- The contents of columns 1–4 (A–D) can be defined as required, with the field length a maximum of 35 characters per cell
- The contents of columns 5–7 (E–G; postcode, town, country) are defined and must be used as specified
- The Excel table must not exceed 5 MB or must not contain more than 25,000 address lines

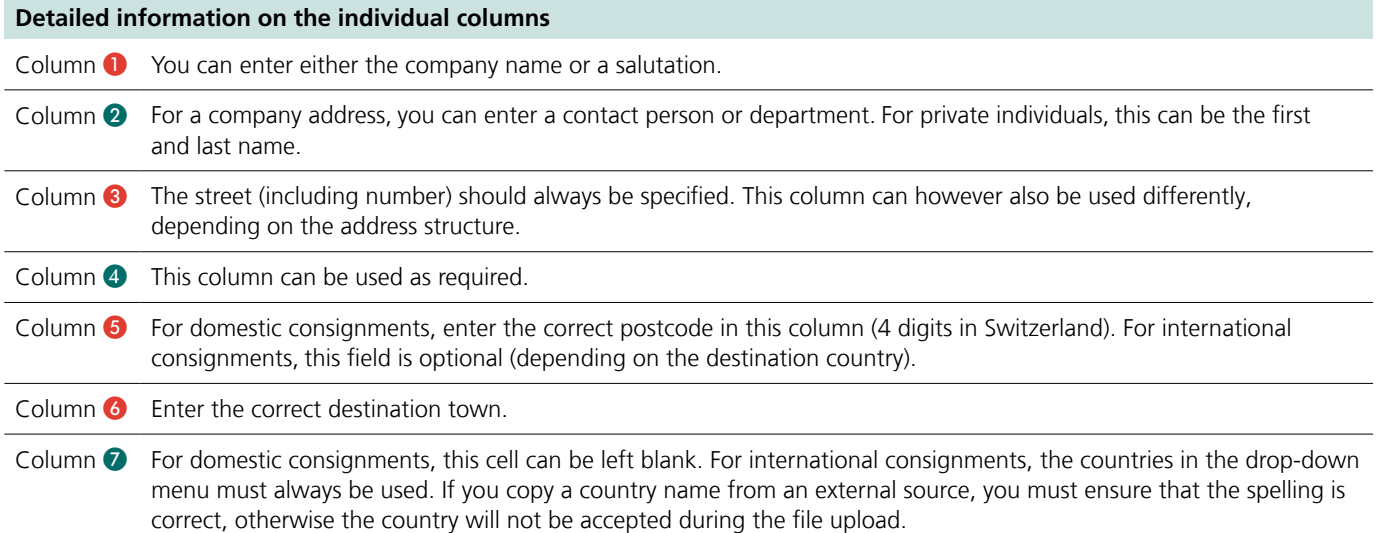

# <span id="page-10-0"></span>**4 Online services and additional links**

#### **Overview of Swiss Post's online services**

[www.swisspost.ch/online-services](http://www.swisspost.ch/online-services)

#### **Addressing**

**Create shipping labels online** Online service "Domestic parcel labels", [www.swisspost.ch/domestic-parcel-labels](http://www.swisspost.ch/domestic-parcel-labels)

**Order barcodes and shipping labels** Online service "Order barcodes & shipping labels", [www.swisspost.ch/order-barcodes-shipping-labels-info](http://www.swisspost.ch/order-barcodes-shipping-labels-info)

**Order forms and brochures (DocuCenter)** [www.swisspost.ch/docucenter](http://www.swisspost.ch/docucenter)

**International** Online service "Accompanying documents for international letters", [www.swisspost.ch/accompanying-documents-international-letters](http://www.swisspost.ch/accompanying-documents-international-letters)

#### **Packaging**

**Dispobox** [www.swisspost.ch/dispobox](http://www.swisspost.ch/dispobox)

Online service "Order Dispoboxes", www.swisspost.ch/order-dispoboxes

**PostPac** [www.swisspost.ch/postpac](http://www.swisspost.ch/postpac)

**PostPac Promo** [www.swisspost.ch/postpacpromo](http://www.swisspost.ch/postpacpromo)

#### **Data exchange**

**Digital Commerce API** [www.swisspost.ch/digital-commerce/api](http://www.swisspost.ch/digital-commerce/api)

**Web service barcode** [www.swisspost.ch/web-service-barcode](http://www.swisspost.ch/web-service-barcode)

**Track & Trace** [www.swisspost.ch/track-consignments](http://www.swisspost.ch/track-consignments)

**DataTransfer** [www.swisspost.ch/datatransfer](http://www.swisspost.ch/datatransfer)

**Webstamp** [www.swisspost.ch/webstamp](http://www.swisspost.ch/webstamp)

#### **Services**

**Logistics solution with YellowCube** [www.swisspost.ch/yellowcube](http://www.swisspost.ch/yellowcube)

**Collections** [www.swisspost.ch/collection](http://www.swisspost.ch/collection)

#### **Receiving private parcels**

[www.post.ch/PickPost](http://www.post.ch/PickPost) [www.swisspost.ch/mypost24](http://www.swisspost.ch/mypost24) [www.swisspost.ch/my-consignments](http://www.swisspost.ch/my-consignments)

**Retrieval**

Online service "Collect domestic parcels for return", [www.swisspost.ch/rueckholung-pakete-inland](http://www.swisspost.ch/rueckholung-pakete-inland)

**Dangerous goods** [www.swisspost.ch/dangerousgoods](http://www.swisspost.ch/dangerousgoods)

# **VinoLog**

[www.swisspost.ch/vinolog](http://www.swisspost.ch/vinolog) Information sheet "[Vinolog-Requirements for posting and safe](http://www.post.ch/-/media/post/gk/dokumente/merkblatt-vinolog.pdf?la=de) [shipment](http://www.post.ch/-/media/post/gk/dokumente/merkblatt-vinolog.pdf?la=de)" (German version)

**"pro clima" offering** [www.swisspost.ch/carbon-neutral](http://www.swisspost.ch/carbon-neutral)

**Search for postcode** Online service "Search for postcode", [www.swisspost.ch/zipsearch](http://www.swisspost.ch/zipsearch)

**Brandingnet**  [www.brandingnet.ch](http://www.brandingnet.ch)

# **Instructions**

**Barcode for business customers** [www.swisspost.ch/barcode-business-customers](http://www.swisspost.ch/barcode-business-customers)

**Barcode for business customers, Appendix 1** E-Mail for ordering: [paketnational.pl43@post.ch](mailto:paketnational.pl43%40post.ch?subject=) (only in German, French and Italian)

**Barcodes and data matrix codes for letter mail** [www.swisspost.ch/manual-barcodes-letters](http://www.swisspost.ch/manual-barcodes-letters)

**Post CH Ltd PostLogistics Wankdorfallee 4 3030 Berne Switzerland**

**Telephone 0848 88 22 44 [supportonlineservices@swisspost.ch](mailto:supportonlineservices%40swisspost.ch?subject=) [www.swisspost.ch/online-services](http://www.swisspost.ch/online-services)**

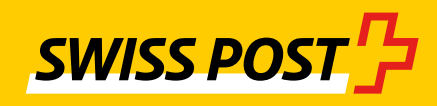